### GENERAL DYNAMICS Information Technology

### **Medicare Remit Easy Print (MREP) Application Overview**

October 15, 2013

## **Covered Topics**

This Microsoft PowerPoint presentation provides you with an overview of the MREP software application. Please refer to the MREP User Manual for more specific instructions on how to use the MREP software application.

This MREP Overview includes the following topics:

- What is MREP?
- MREP PC Requirements
- MREP File Requirements
- How to obtain a copy of the MREP Software
- Installation Process
- Import Process
- Viewing Remittance Data
- Reports (Printing the remittance advice)
- File Maintenance
- Questions?

### **What is MREP?**

MREP is a PC application that allows physicians and suppliers to view and print a Medicare Part B / DMERC HIPAA-compliant 835 file in a format that mirrors the Medicare Standard Paper Remittance Advice (SPR).

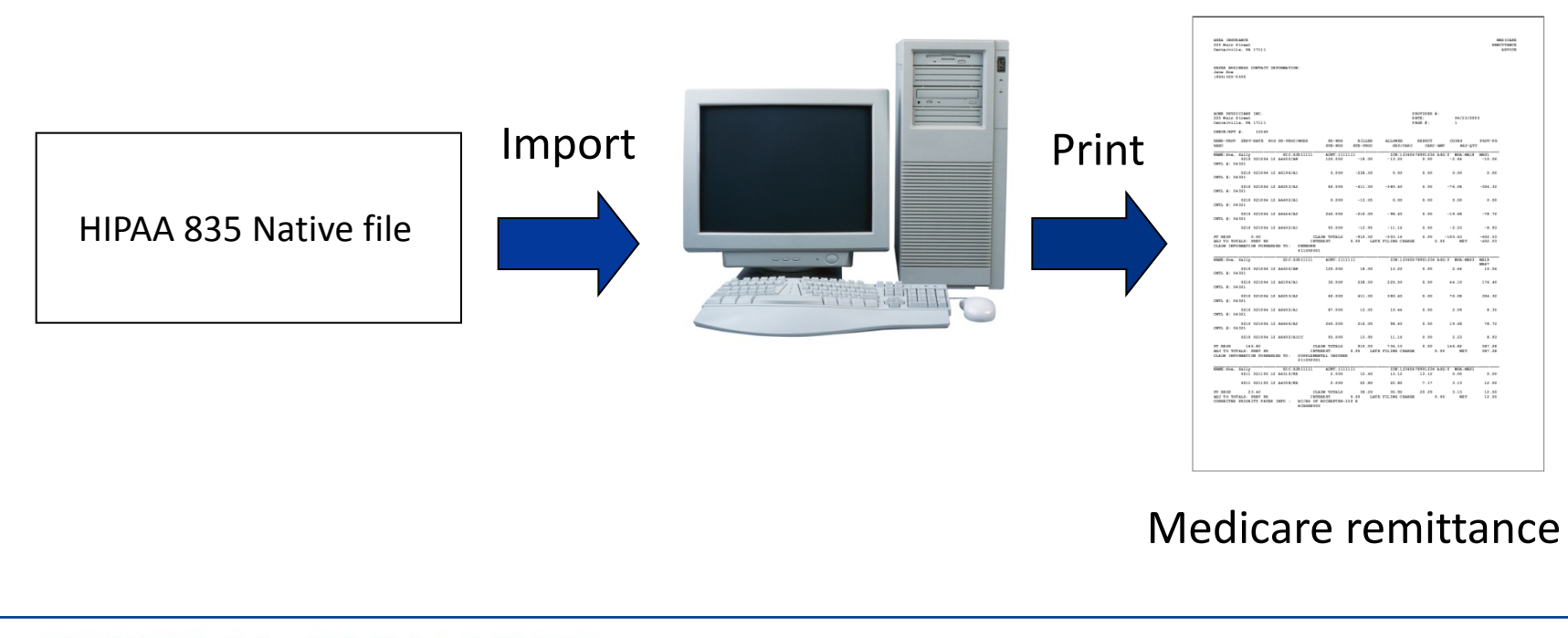

#### **GENERAL DYNAMICS** Information Technology

### **MREP PC Requirements**

### **Your PC must meet specific requirements to use MREP.**

- *Recommended speed:* 2.0 GHz or faster
- *Operating System:* Windows 2000 or higher
	- Windows XP recommended
- *.NET Framework:* 2.0 or higher
	- Must be on each PC using the application
	- Please refer to the MREP User Manual and Microsoft 's website for more information on the .NET framework and installation protocol.

### **MREP File Requirements**

### **Please Note:**

- Your files must meet specific Federal requirements to use MREP.
- The required files are known as ANSI 835 5010 and 4010A1 files; they are also known as HIPAA 835 files.

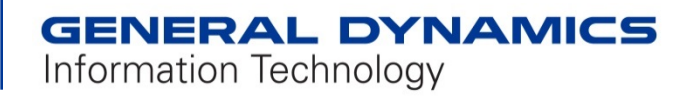

### **MREP File Requirements** *(Continued)*

### **ANSI 835 5010:**

- Files are industry-standard formatted files generated by your Medicare contractor.
	- $\lambda$  They contain your claim payment data, which corresponds to what you receive on paper today (SPR).
- You must be receiving ANSI 5010 835 files from your Medicare contractor.
	- $\lambda$  Remember where you store them on your PC or network.
	- 7 If you are not receiving 5010 files, contact your Medicare contractor.
- MREP is currently designed for only Medicare Part B and DMERC HIPAA 835 files.

## **Obtaining the MREP Software**

- Please go to your local contractor's website and search for the Medicare Remit Easy Print link to download the MREP application.
- Save a copy of the download instructions and the MREP User Manual. This documentation is important to understand how to download, install, and use the application.
- To obtain a *free* copy of MREP and the associated documentation from your Medicare contractor you must have the following:
	- Access to the internet
	- WinZip or a compatible decompression application to extract files. If you do not have a decompression application, you can obtain one from any number of websites including **<http://www.winzip.com/downwzeval.htm>**.
- If you are unable to download the software from your contractor's web site, please contact your Medicare contractor for assistance.

### **Installation Process**

### • Step 1:

 After downloading the MREP application from your contractor's website to your PC or local area network, locate the MREP installation package and click on the *Medicare Remit Easy Print* .msi file.

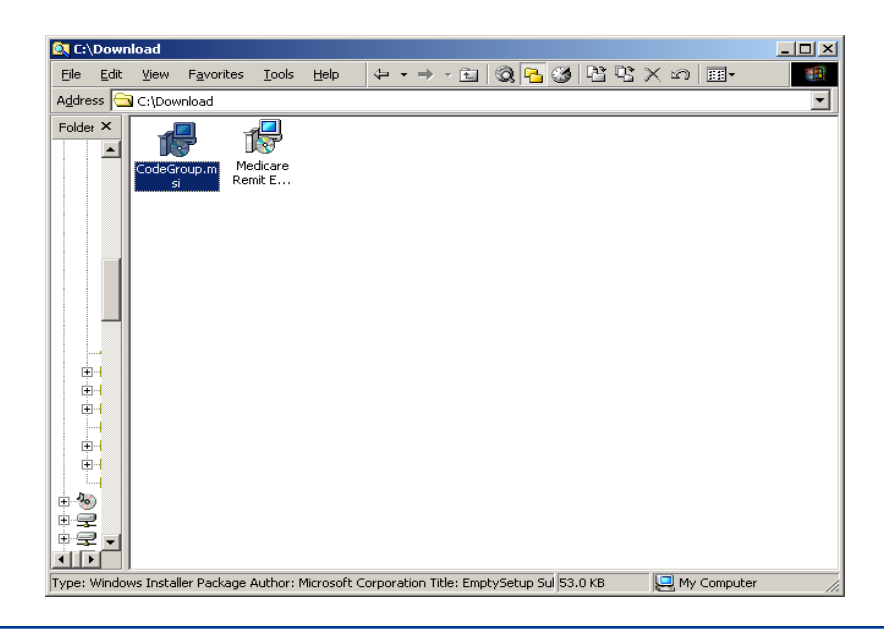

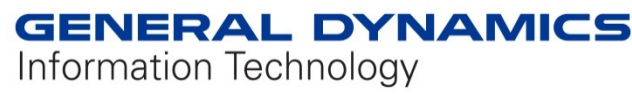

### $\bullet$  Step 2:

 When the *Select Installation Folder* window opens, browse to the directory where you want to store the MREP application and files. Click *Next* to install the application. Another window opens confirming the installation is complete. Click *Close* to complete the process.

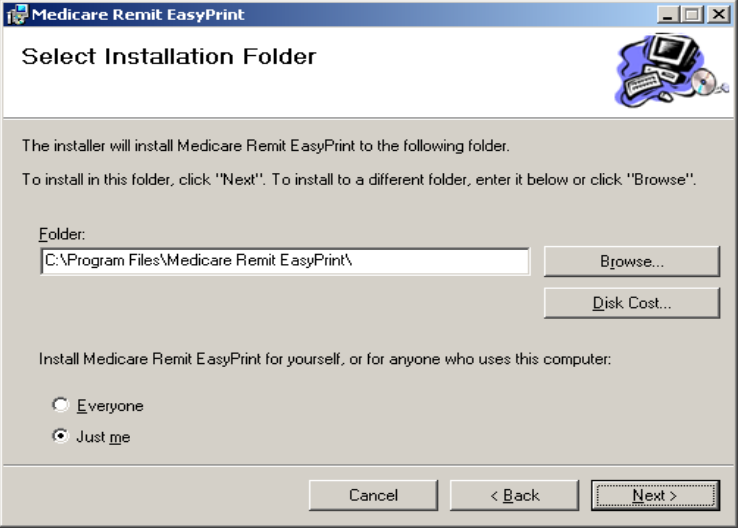

#### **GENERAL DYNAMICS** Information Technology

### ● Step 3:

- z The MREP installation process creates the following in the directory you designated in Step 2:
	- Easy Print .exe
	- Easy Print icon (copied to the PC's desktop during installation  $-$  click to open the application)
	- Archive folder (stores Archived MREP files)
	- ❖ Import folder (stores the MREP imported files)
	- Native 835 folder (stores MREP native 835 files)
	- Report Export folder (stores exported MREP report files)
	- $\div$  Resource folder (used within the MREP application)

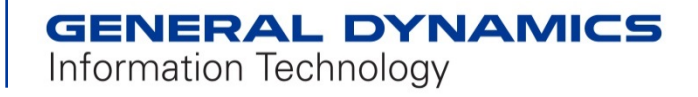

- Step 4: (Only if using MREP on a network)
	- If you install the application on a shared network, you must install *Code Group.msi* on each PC sharing the MREP application.
	- When MREP installation is complete, all users on the network must double click the *.msi* file on their PCs.

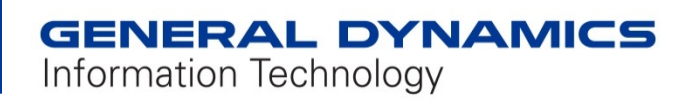

The installation process creates the files and folders needed for ongoing application maintenance.

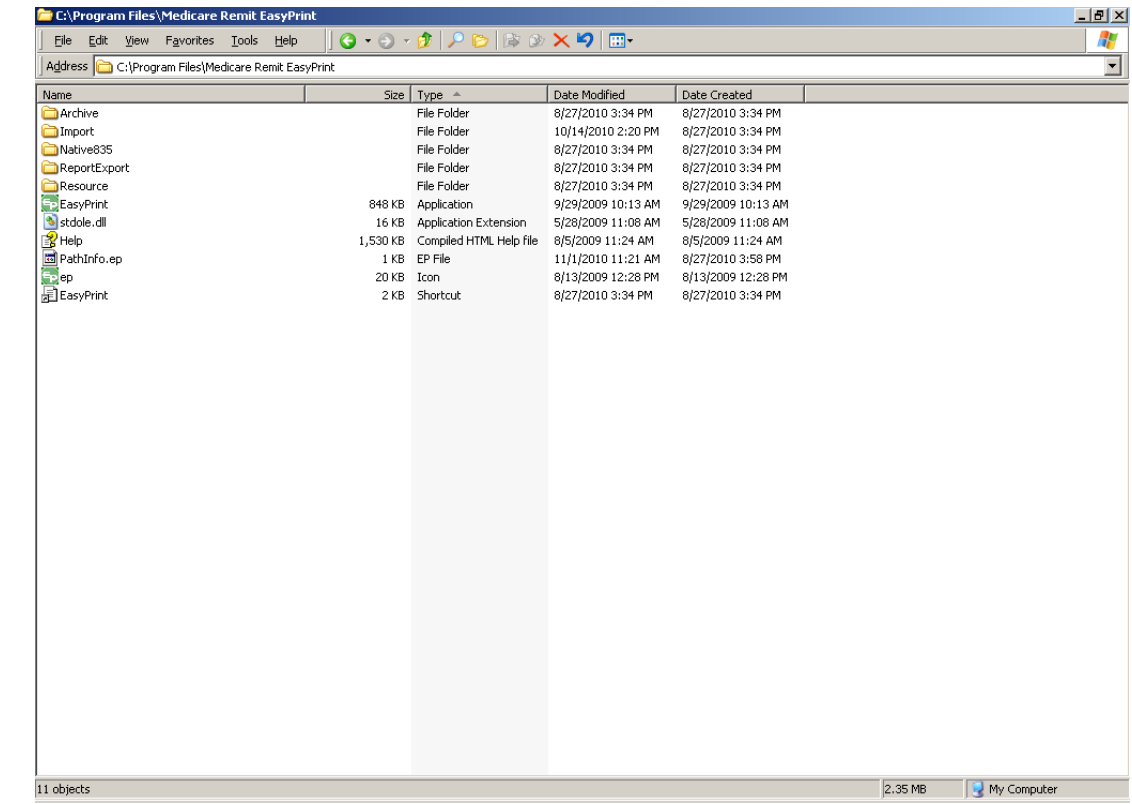

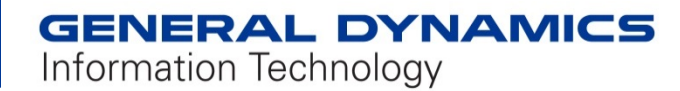

### **Import Process**

#### Step 1:

Open the MREP application.

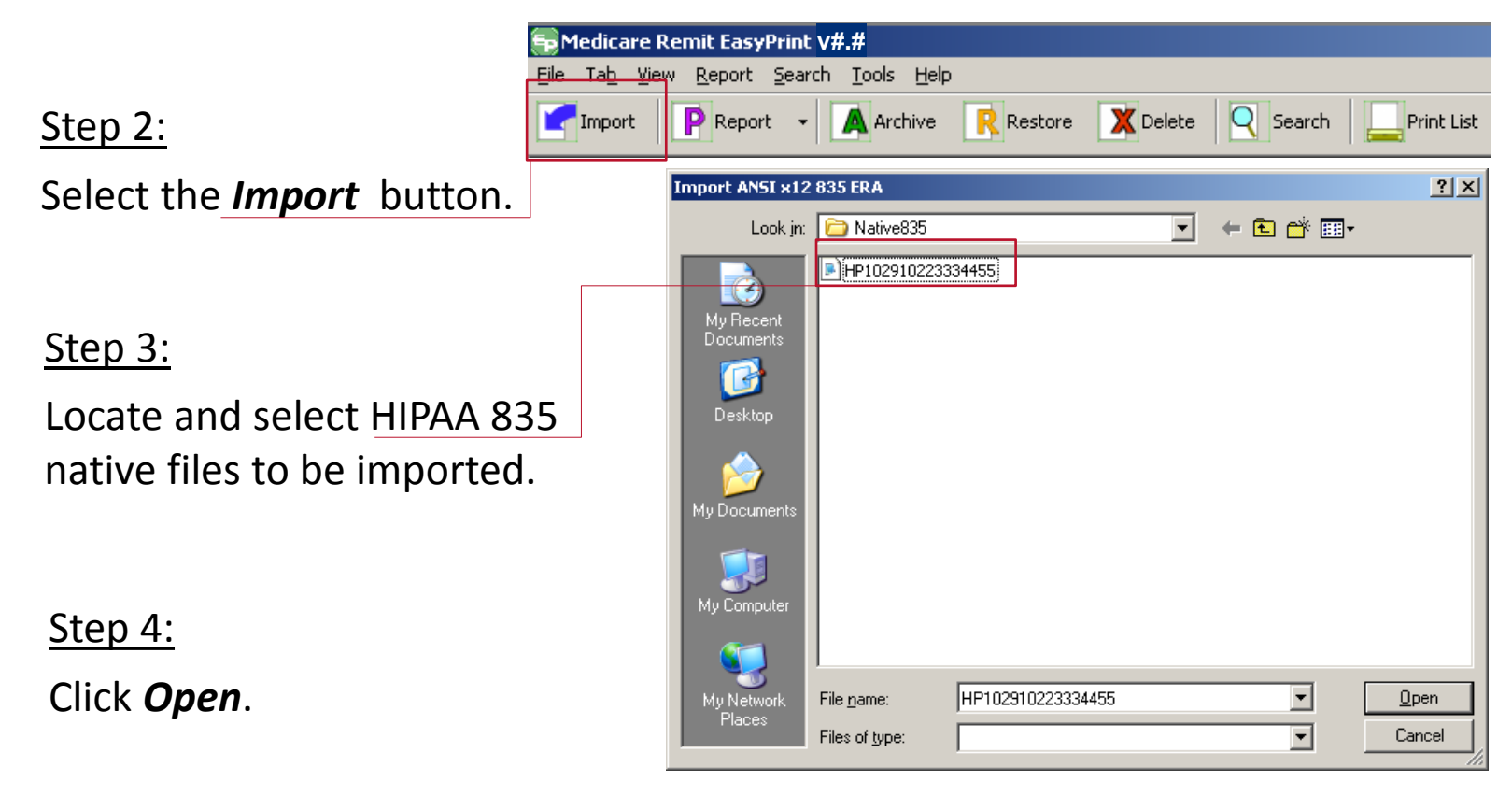

### **Import Process** *(Continued)*

#### Step 5:

Easy Print creates a copy of the HIPAA 835 native file into a format that the application can read (Remit file).

#### Step 6:

The Remit file is stored in the Import folder.

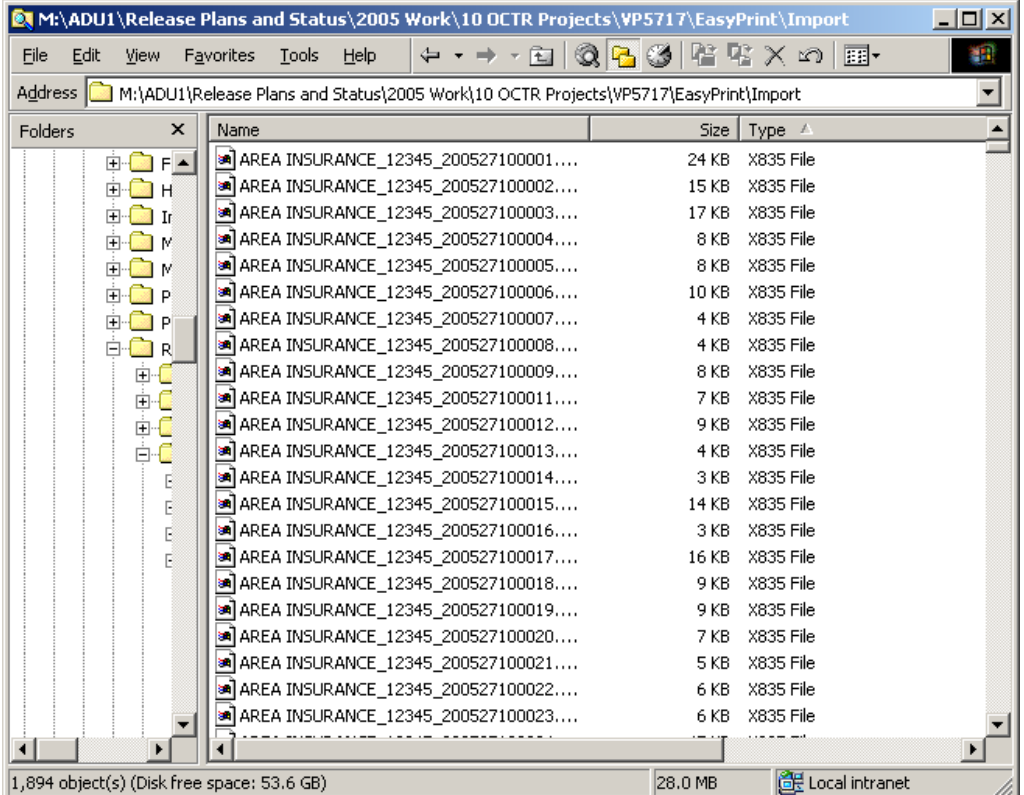

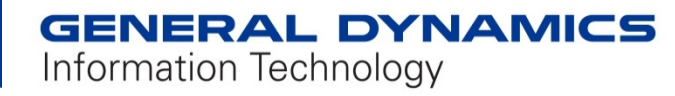

**Importing made** *Easy* **– One time effort**

- Opening the MREP application displays all remittance files in the MREP Import folder.
- Uninstalling and reinstalling the application (e.g., steps performed to utilize a newer version of the application) retains the same files unless they are removed by the user.

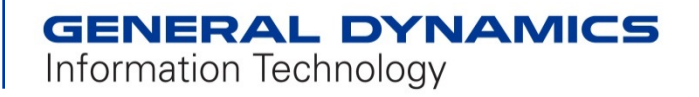

## **Viewing Remittance Data**

*Important:*

**MREP allows you to view the** *detailed* **data for one remittance at a time.**

Split Screen for *Easy* reference

Top Portion: A listing of all remittance files available in the *Import* folder

Special features:

- ❖ SORT on columns for customized display
- ❖ MOVE columns for customized display
- Lower Portion: Detailed information for selected remittance that allows user to search, select, view, and print.

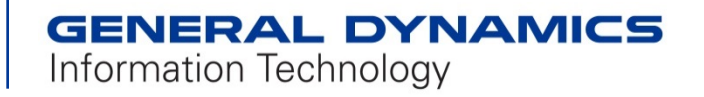

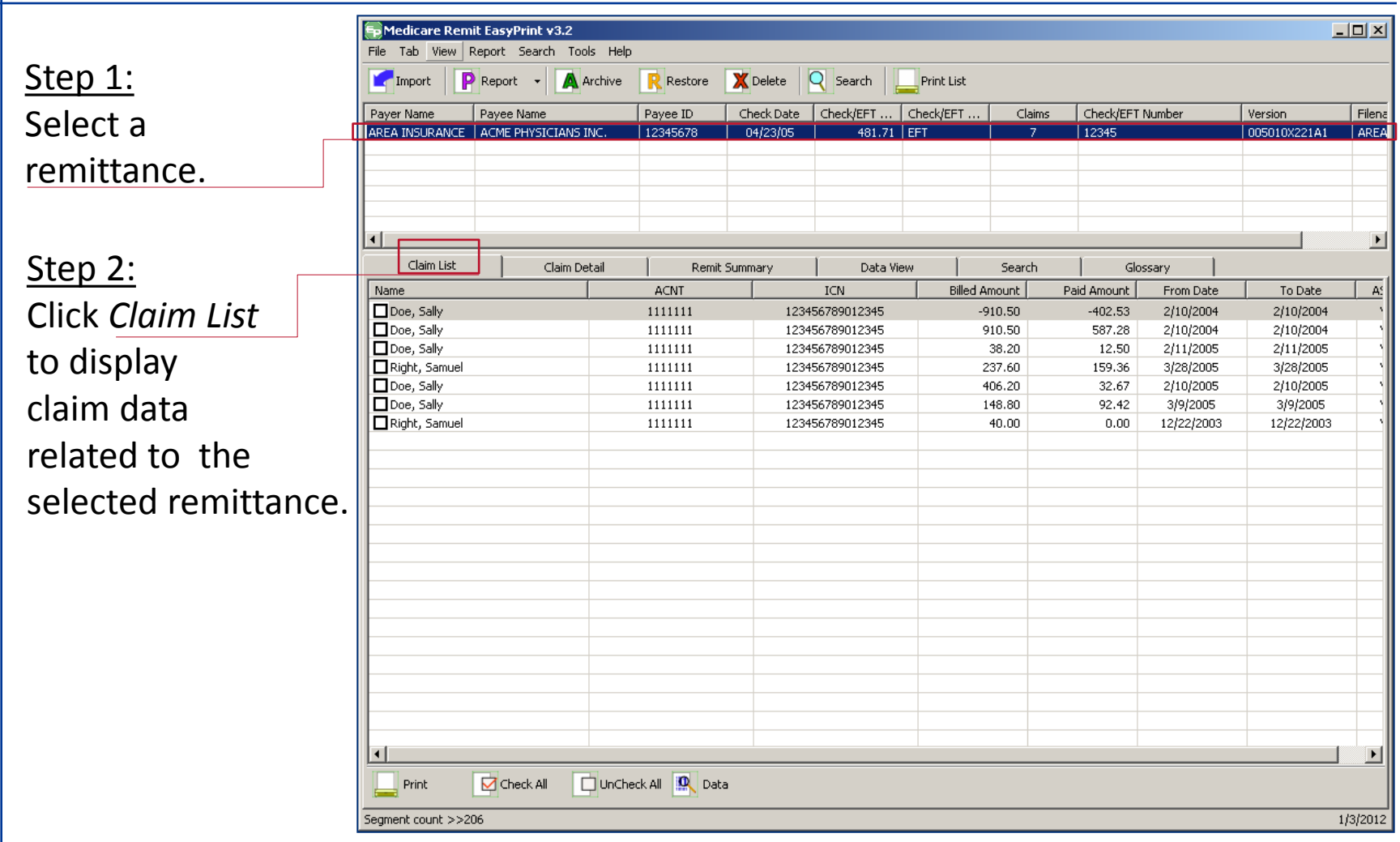

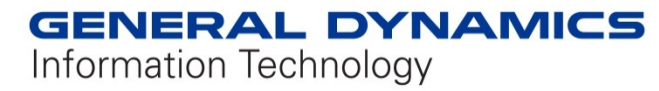

#### **Overview of the Lower Portion of the Split Screen**

- Claim List Tab
	- $\sigma$  Provides general claims information regarding the selected remittance.
	- Use this screen to access claim detail.
		- Click the claim's check box to view *Claim Detail*.
	- Use this screen to narrow a search in the *Data View* ta*b.*
		- Select the claim to enable the *Data View* tab, which transports the user to claim data as it appears on the HIPAA 835 file.
- Claim Detail Tab
	- Claims selected on the *Claim List* tab display detail as it is on a remittance.
- Remit Summary Tab
	- $\overline{z}$  Displays a summary of the quantifiable data on the selected remittance.
- Data View Tab
	- $\lambda$  Allows the user to view the HIPAA 835 file in a user friendly format.
- Search Tab
	- Allows the user to search the selected remittance for specific information.

#### Claim List

Lists all claims in the selected remittance.

*Check All* or *Uncheck All* enables the user to quickly view all, some, or individual claims in the MREP Remittance Advice format using the *Claim Detail* Tab.

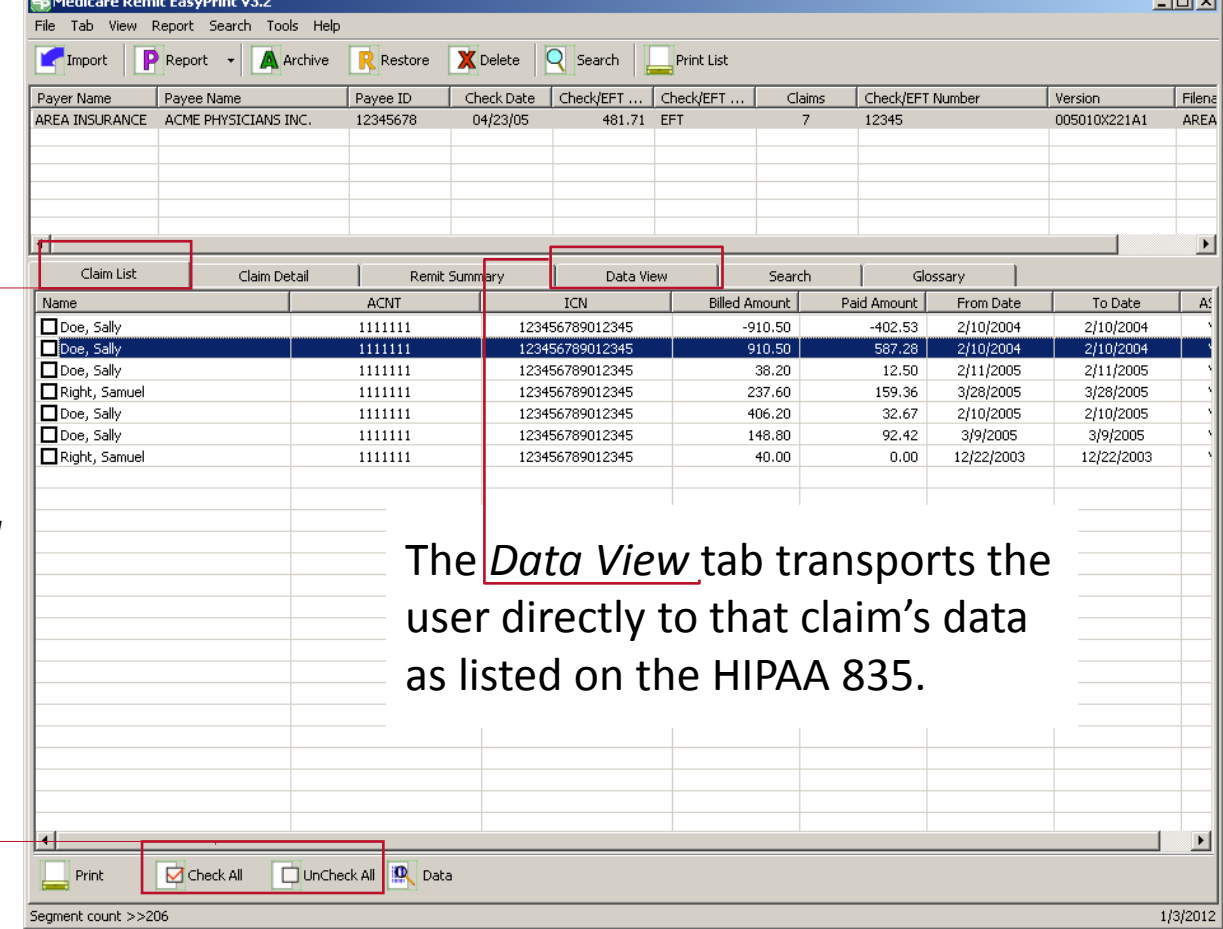

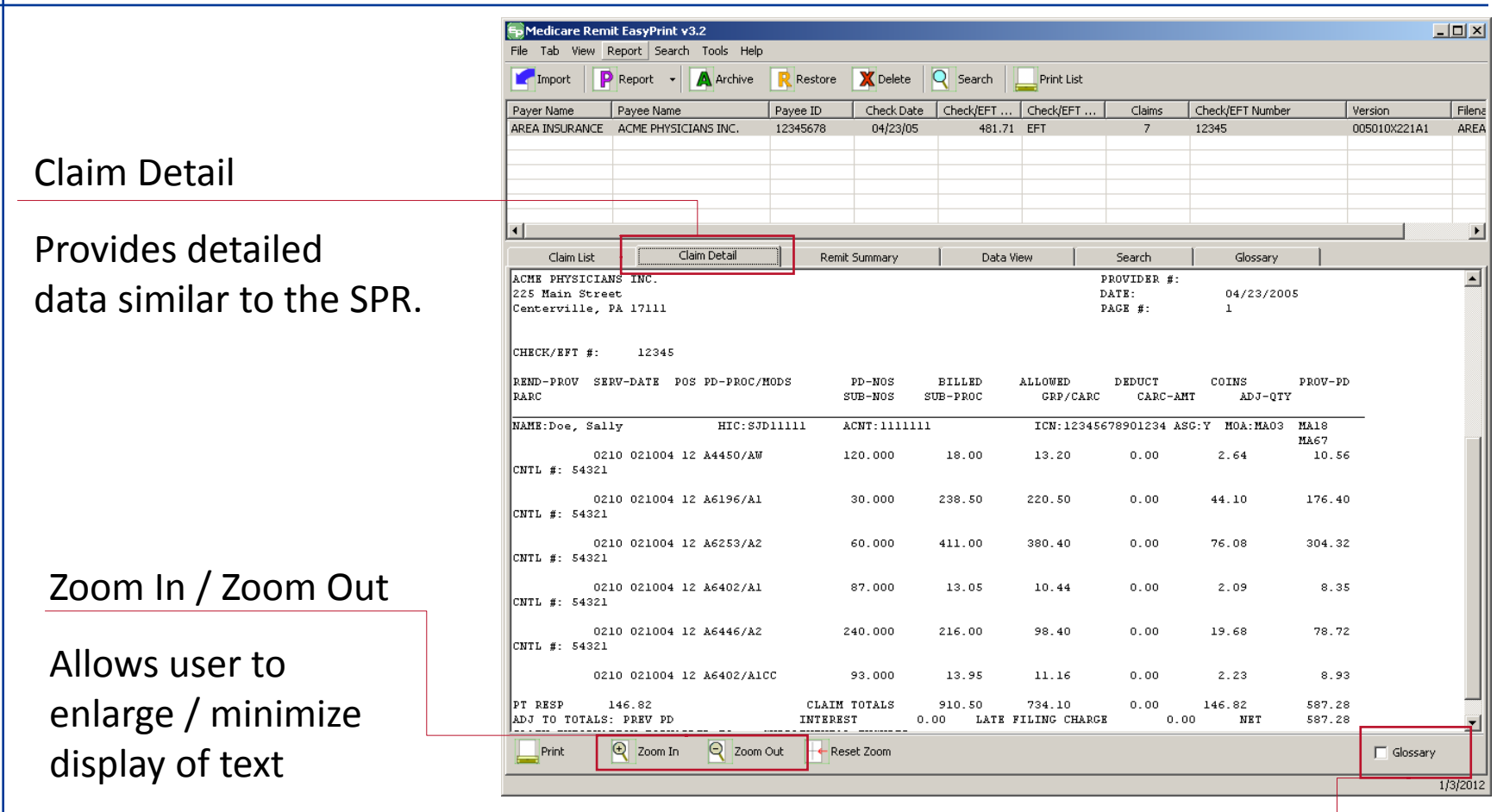

Checking *Glossary* shows the CARCs and RARCs similar to the SPR.

#### Remit Summary

Provides a quick summary of payment and adjustment amounts for the remittance selected at the top portion of the screen.

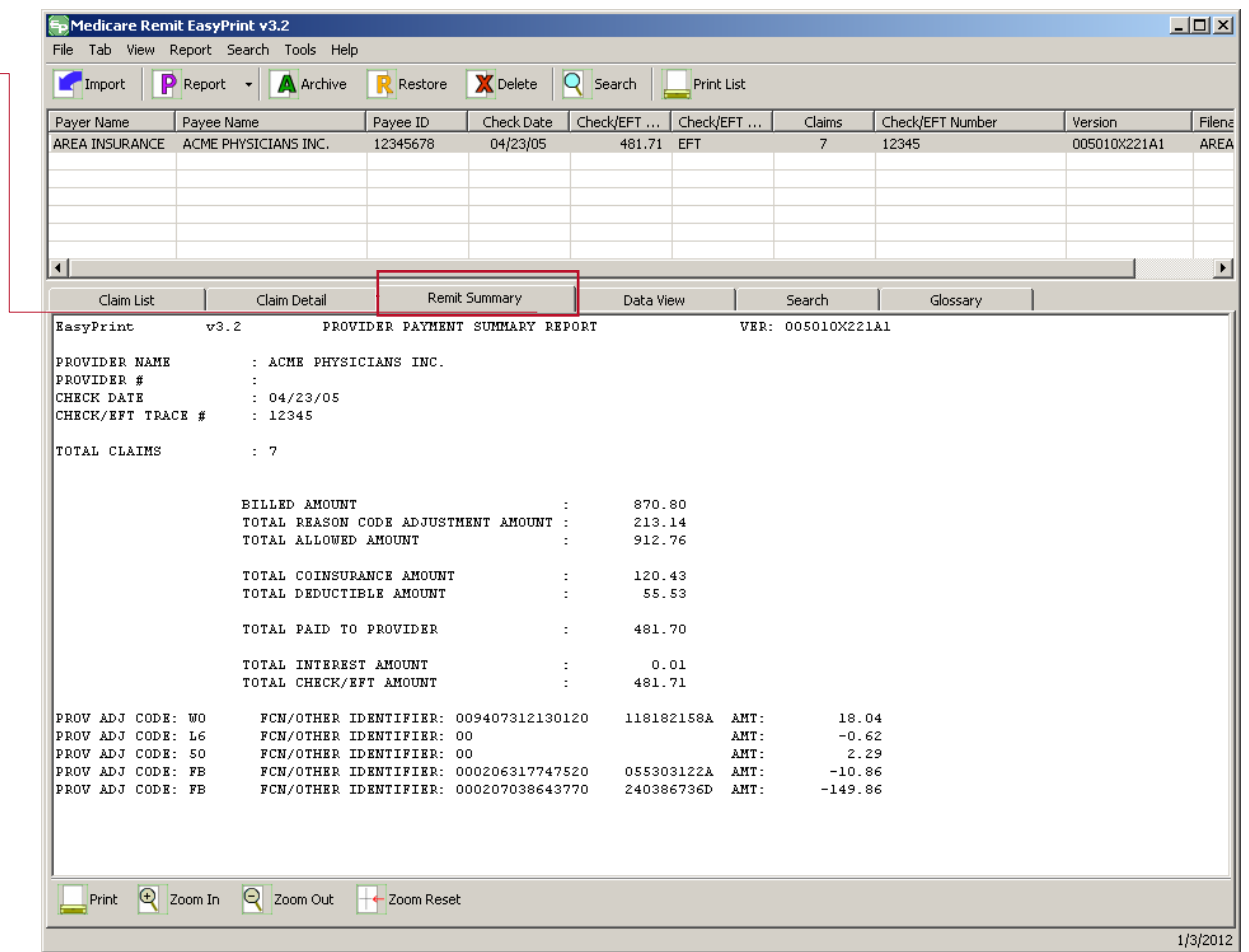

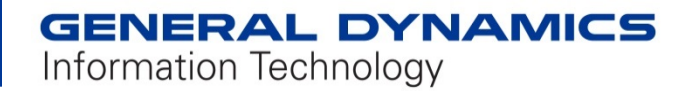

#### Data View

Research tool for troubleshooting issues (data appears as it does on the HIPAA 835 file)

Educational tool to assist users in understanding the HIPAA 835 standard file layout.

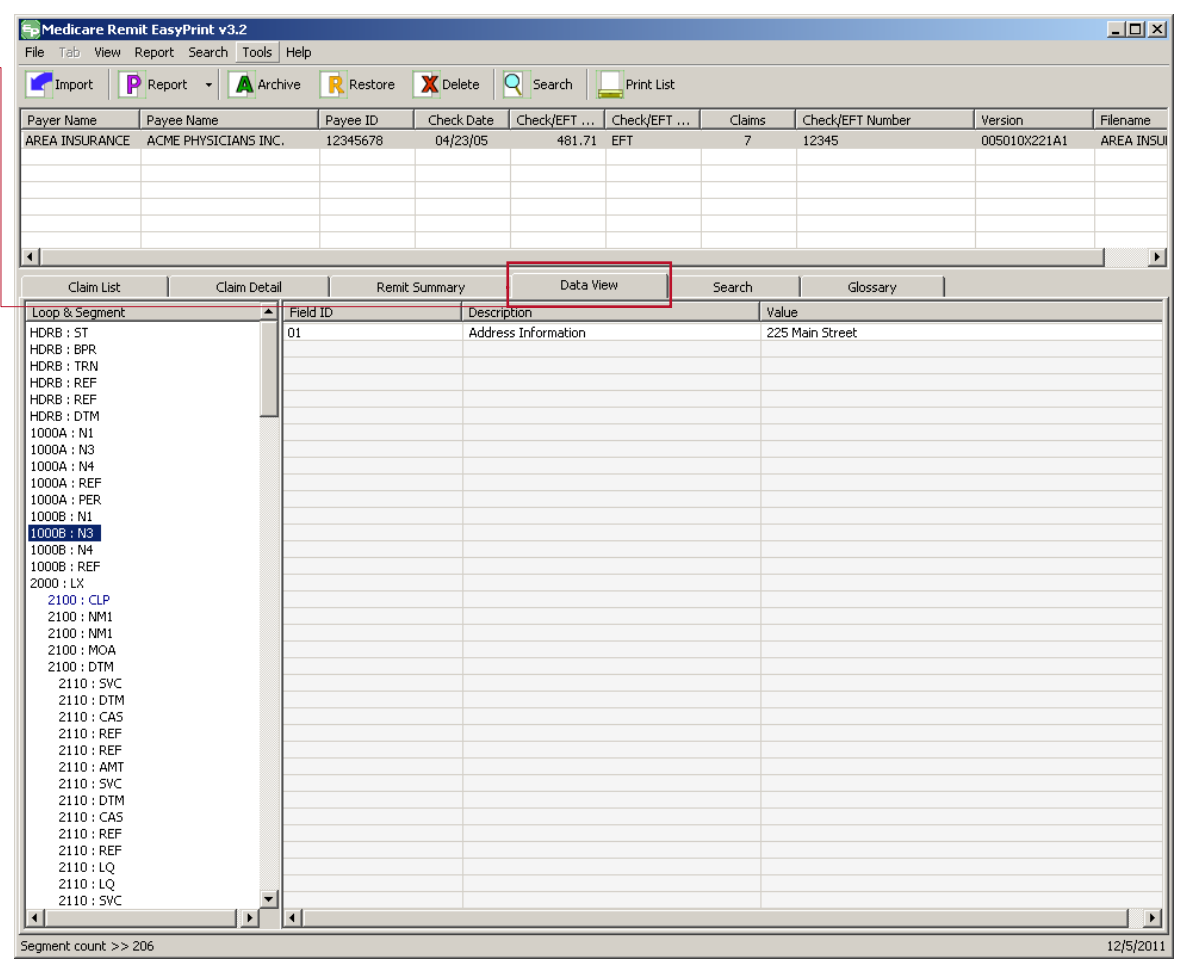

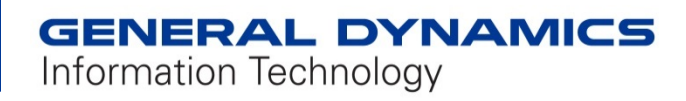

#### Search

Assists user to find data *easily*.

Displays claim detail associated with search results that can be printed independently.

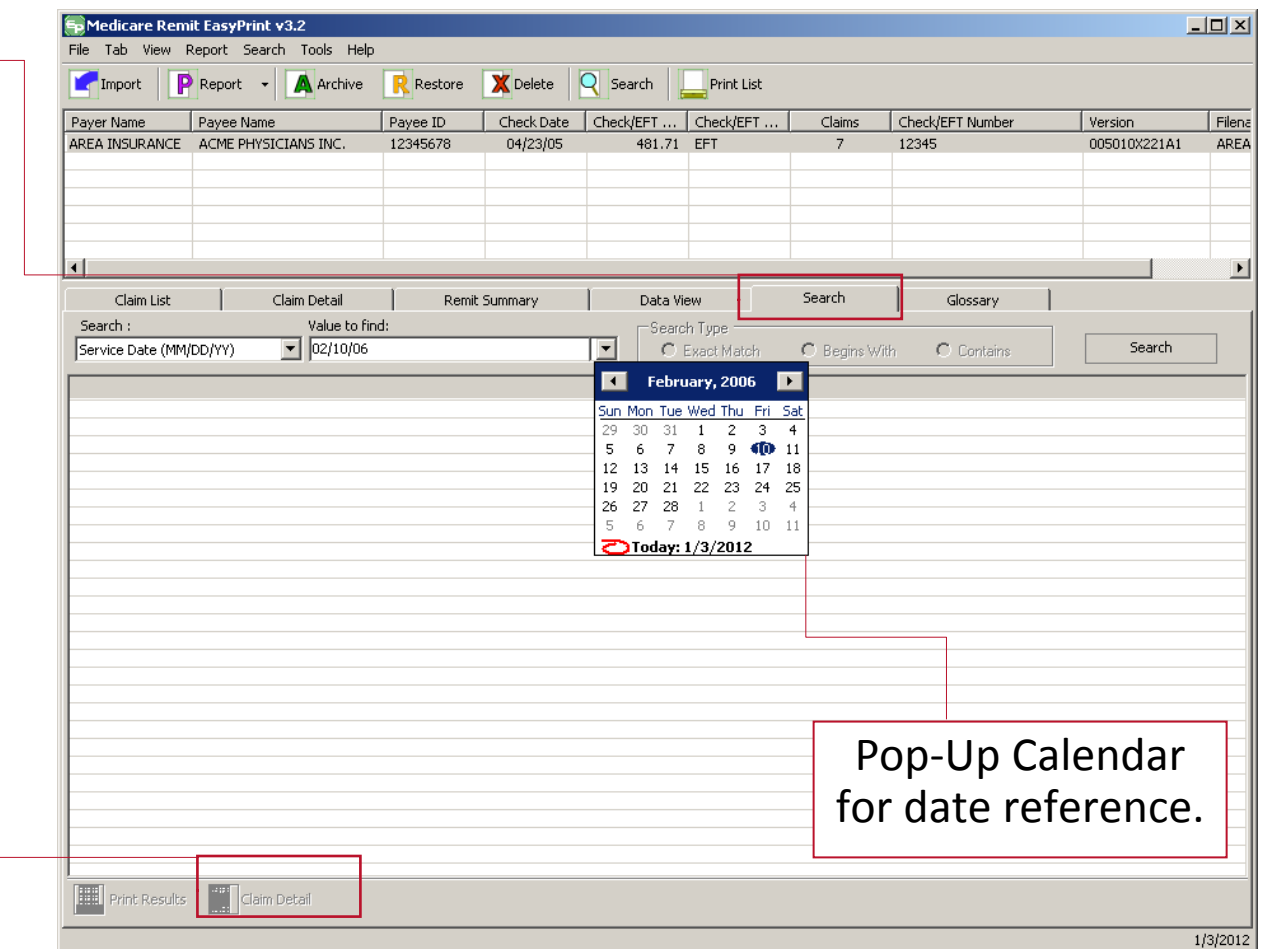

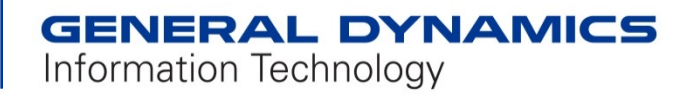

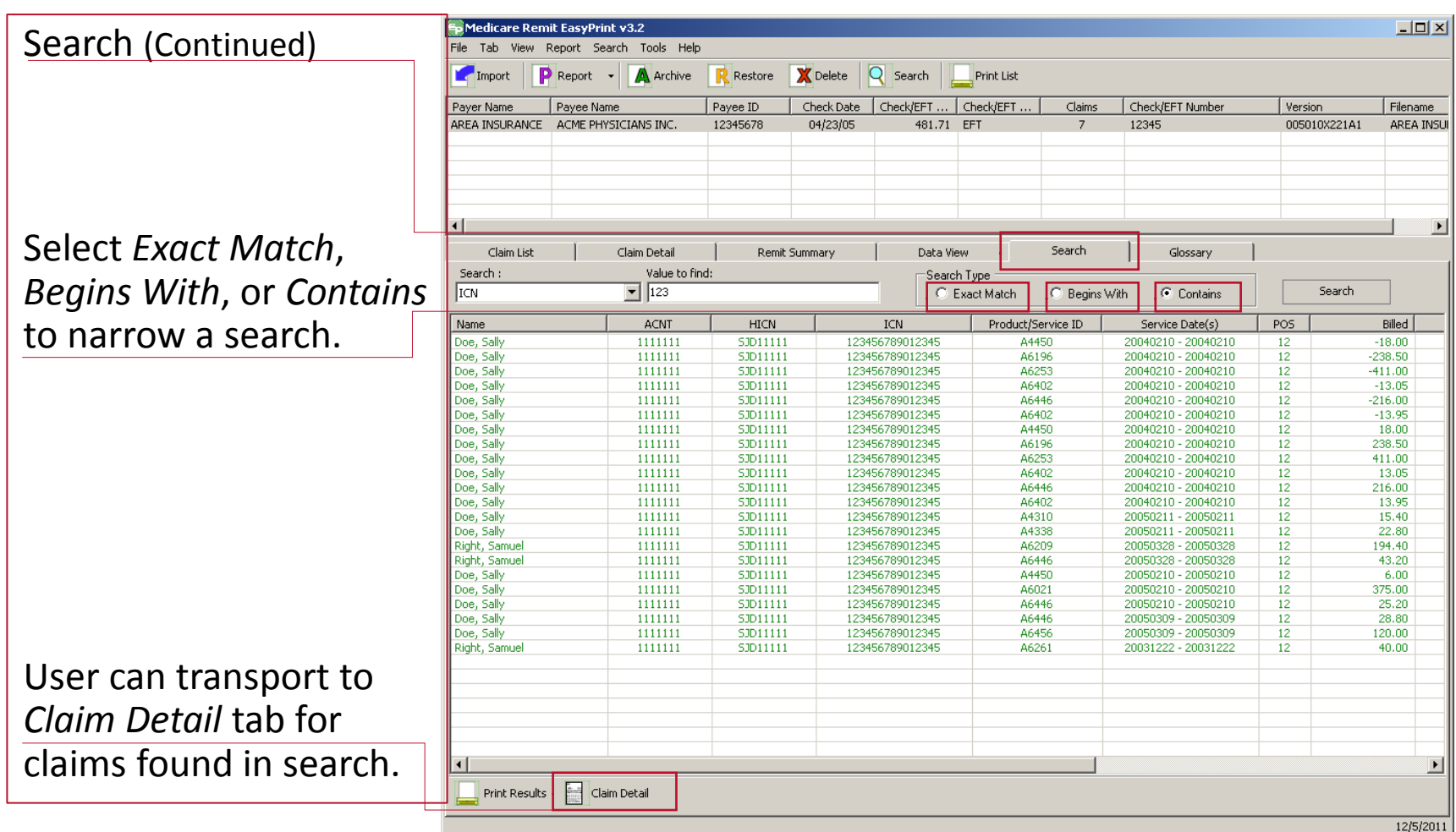

#### Glossary

View of Claim Adjustment Rea Codes (CARCs) and/or Remitta Advice Remark Codes (RARCs) found on the selected remittance.

Links

within message take user to the specified websit

Codes look-up feature codes not listed.

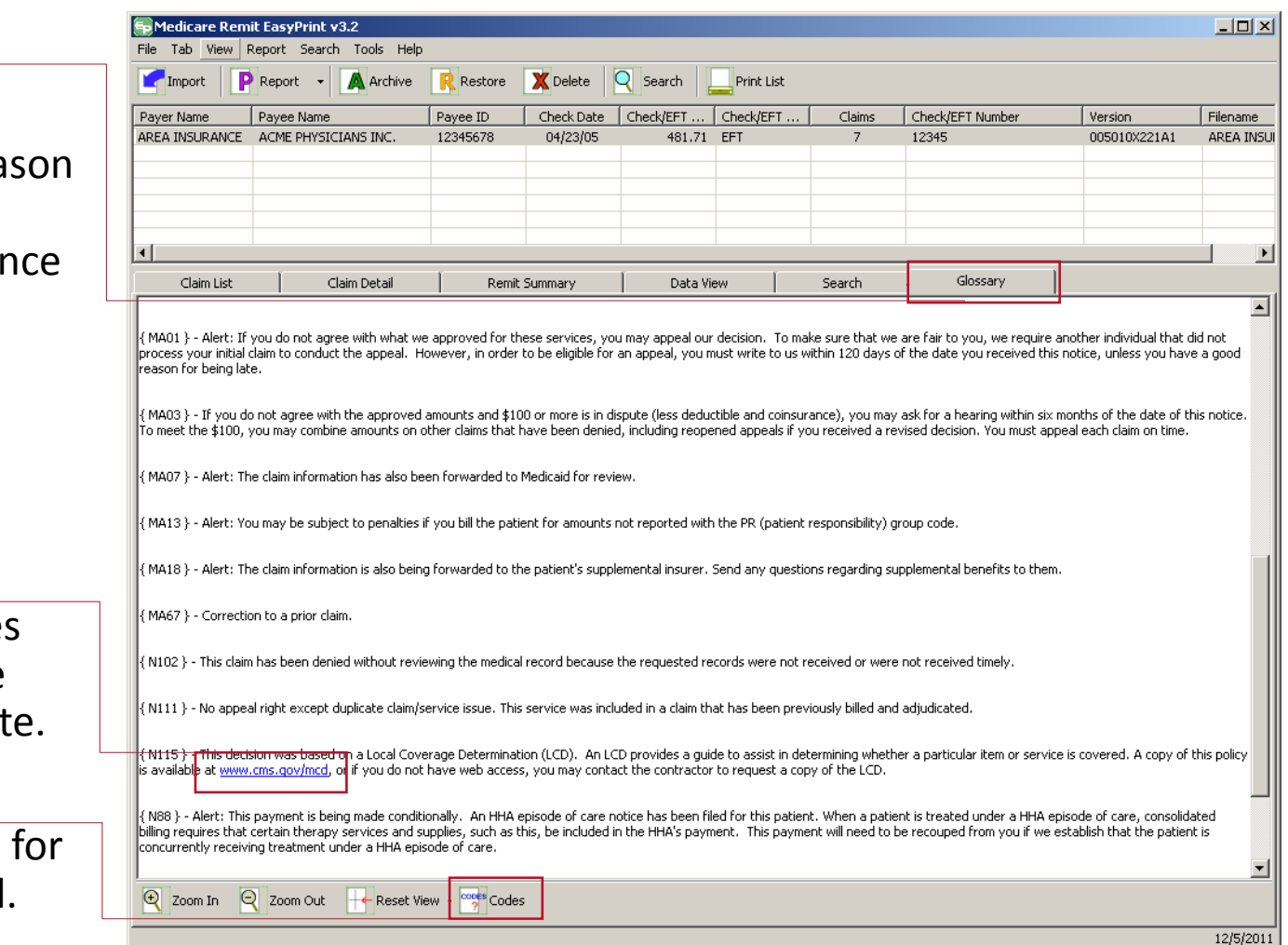

#### Codes (Continued)

When the *Codes* button is selected, the box below appears displaying code descriptions and notes. This information is also available on the WPC-EDI website , which is updated three times a year (April, July, and Oct).

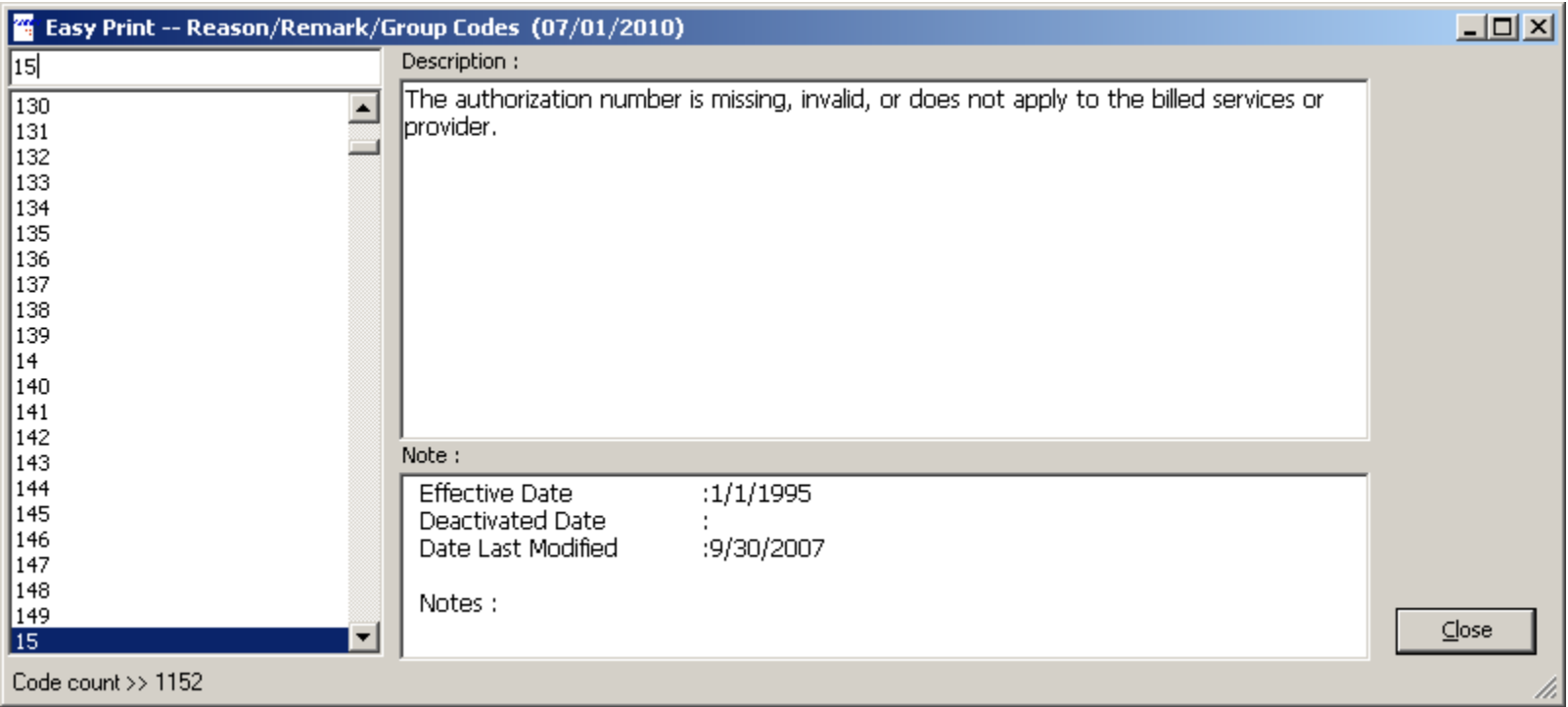

#### **GENERAL DYNAMICS** Information Technology

- Problem-solving made *Easier* 
	- 7 Print the following screens:
		- Claim List
		- **❖** Claim Detail
		- ❖ Remit Summary
		- Remit List
		- ❖ Search Results
		- Glossary
	- Display Zoom-in capability.

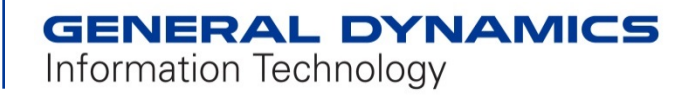

### **Reports**

- Available Reports (Based on selected remittance)
	- Adjusted Service Lines
	- COB/Non-COB Claims
	- 7 Deductible/COINS Service Lines
	- Denied Service Lines
	- 7 MSP/Non-MSP Claims
	- Other Adjustments
	- Entire Remittance
- *Ease* of Use Features
	- Print Preview (Just in case you don't want to print)
	- $\overline{z}$  Printer selection (For sending to a different printer)
	- **Export to text file for sorting and/or data management**

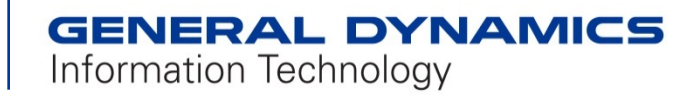

## **Adjusted Service Line(s) Report**

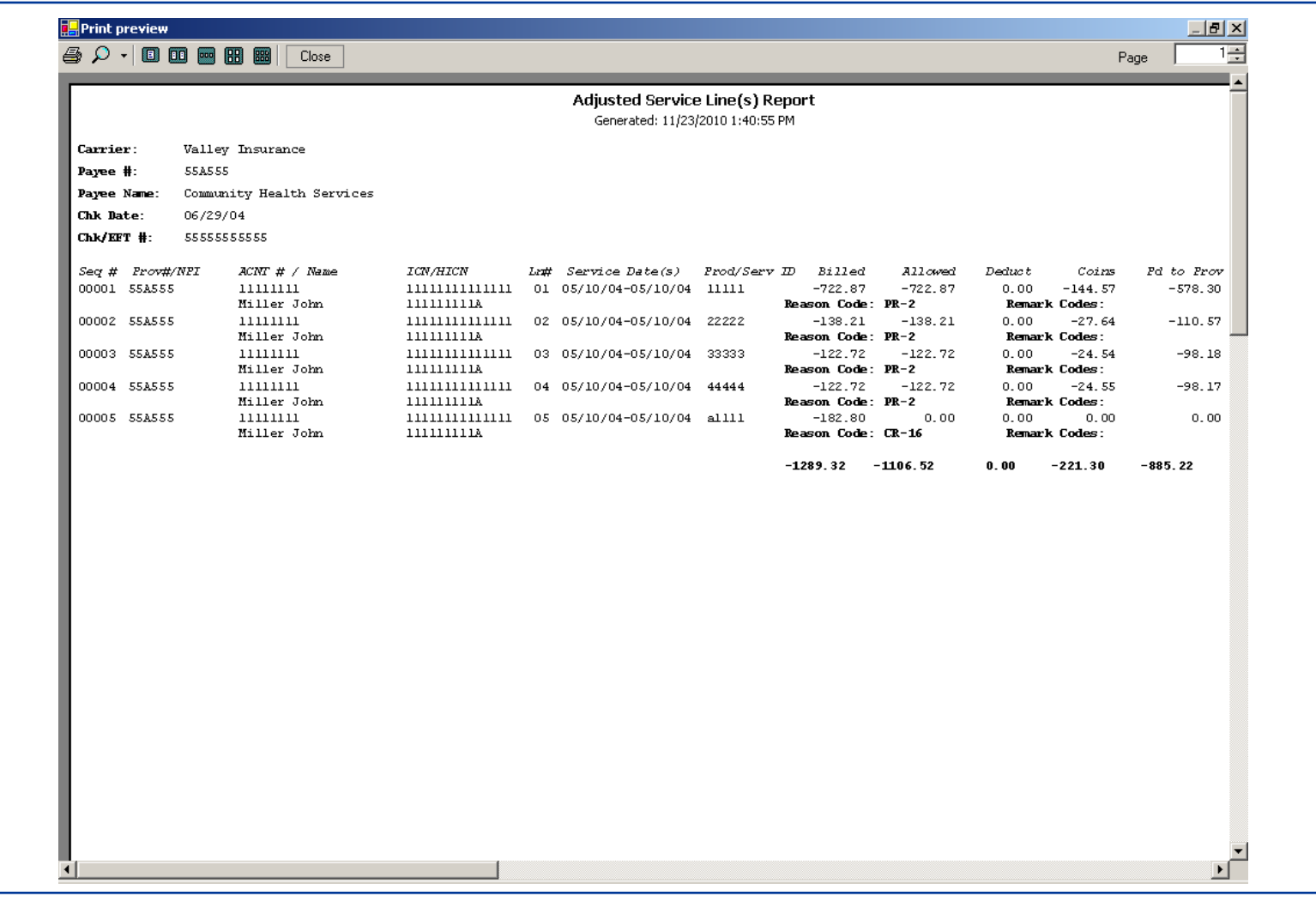

### **COB Claims Report**

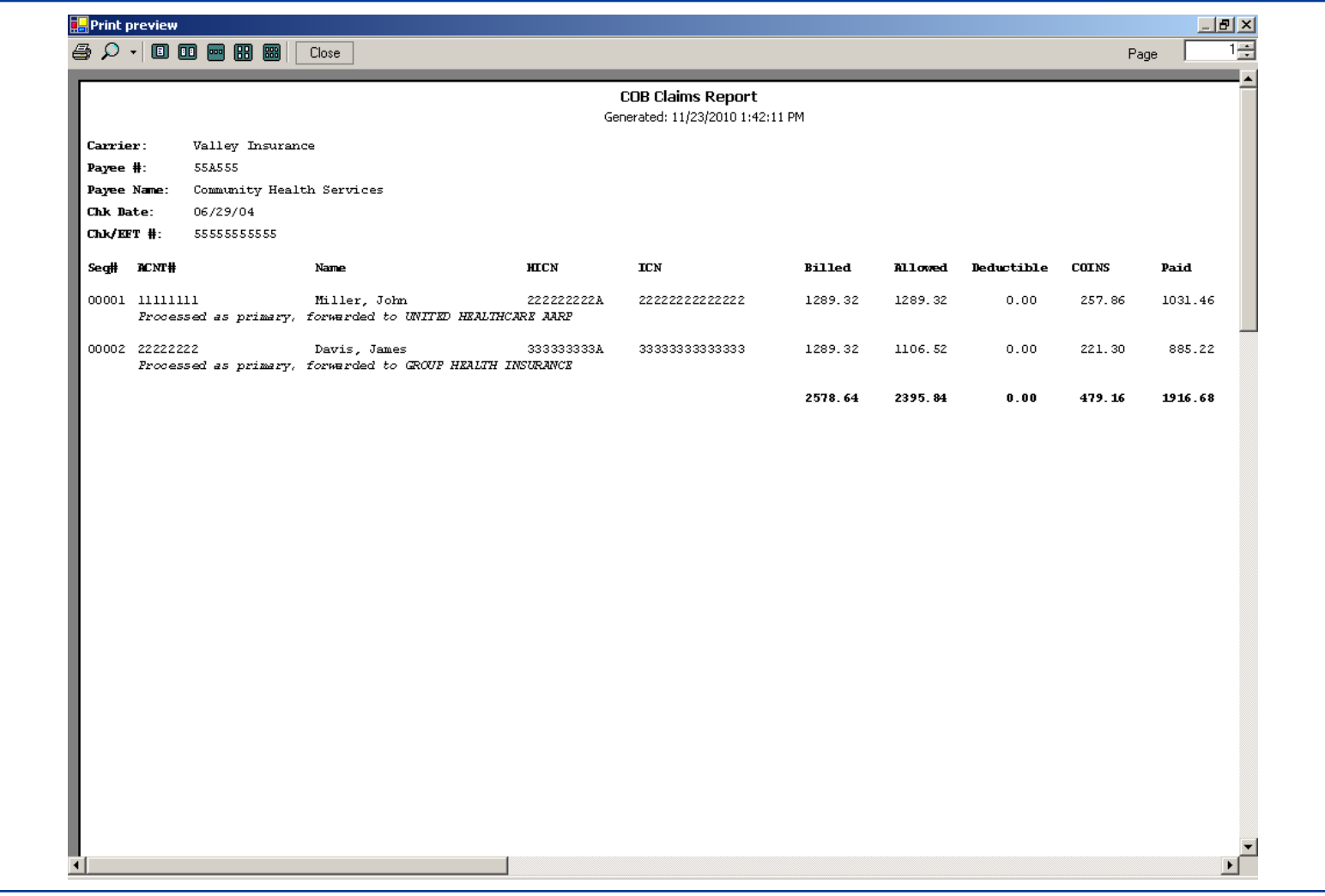

### **Non-COB Claims Report**

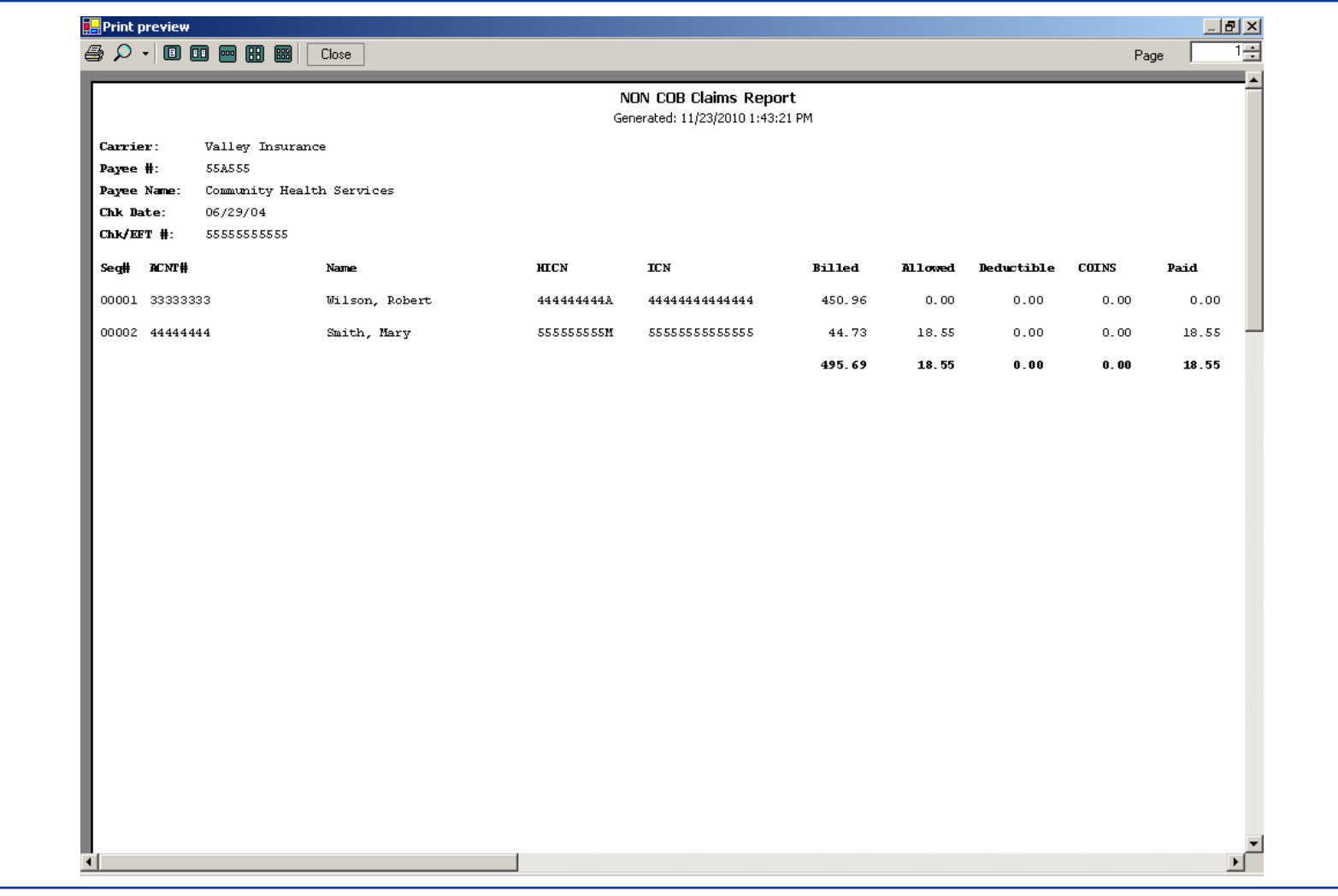

### **Deductible Service Line(s) Report**

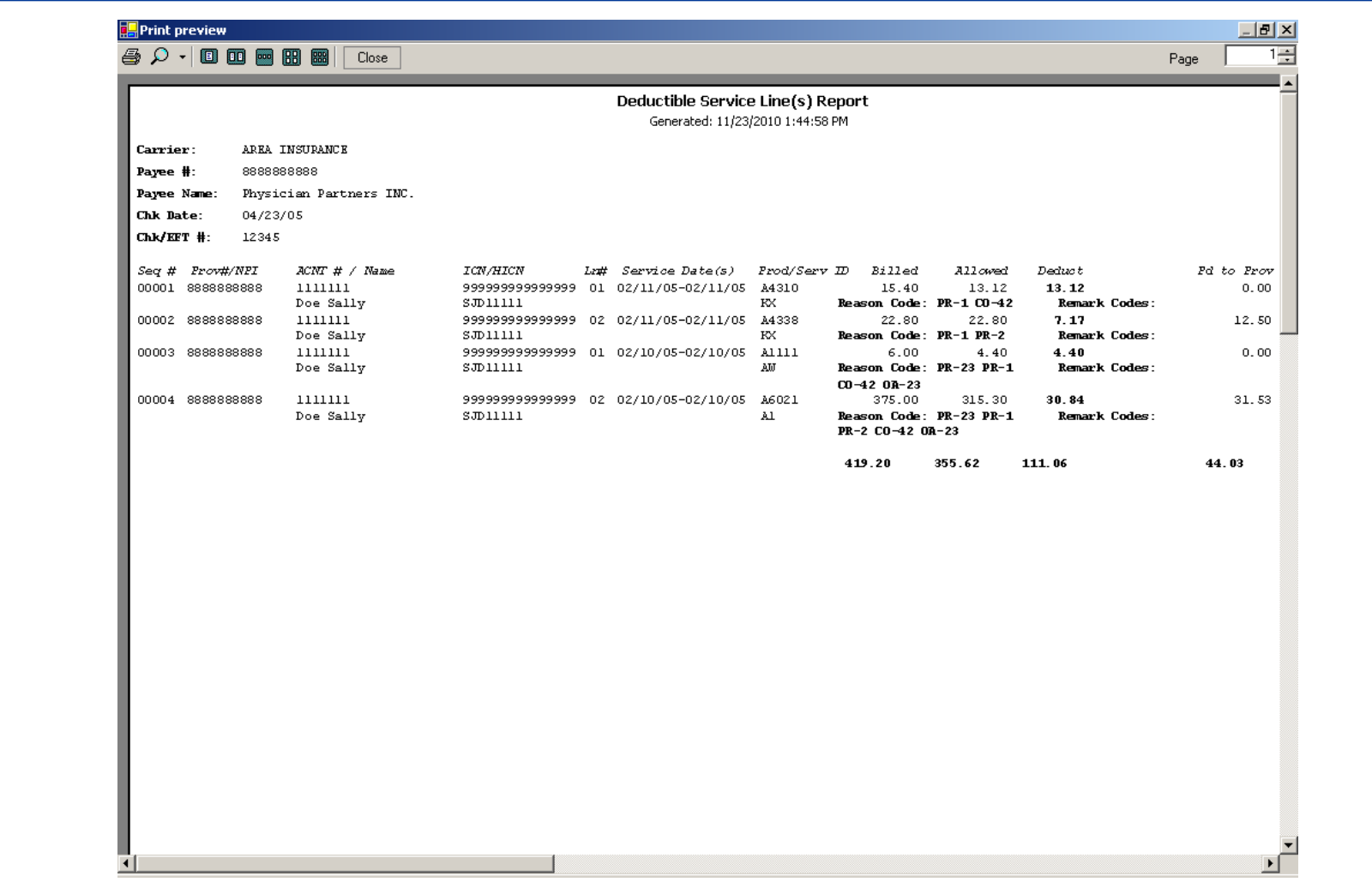

### **Coinsurance Service Line(s) Report**

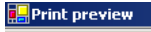

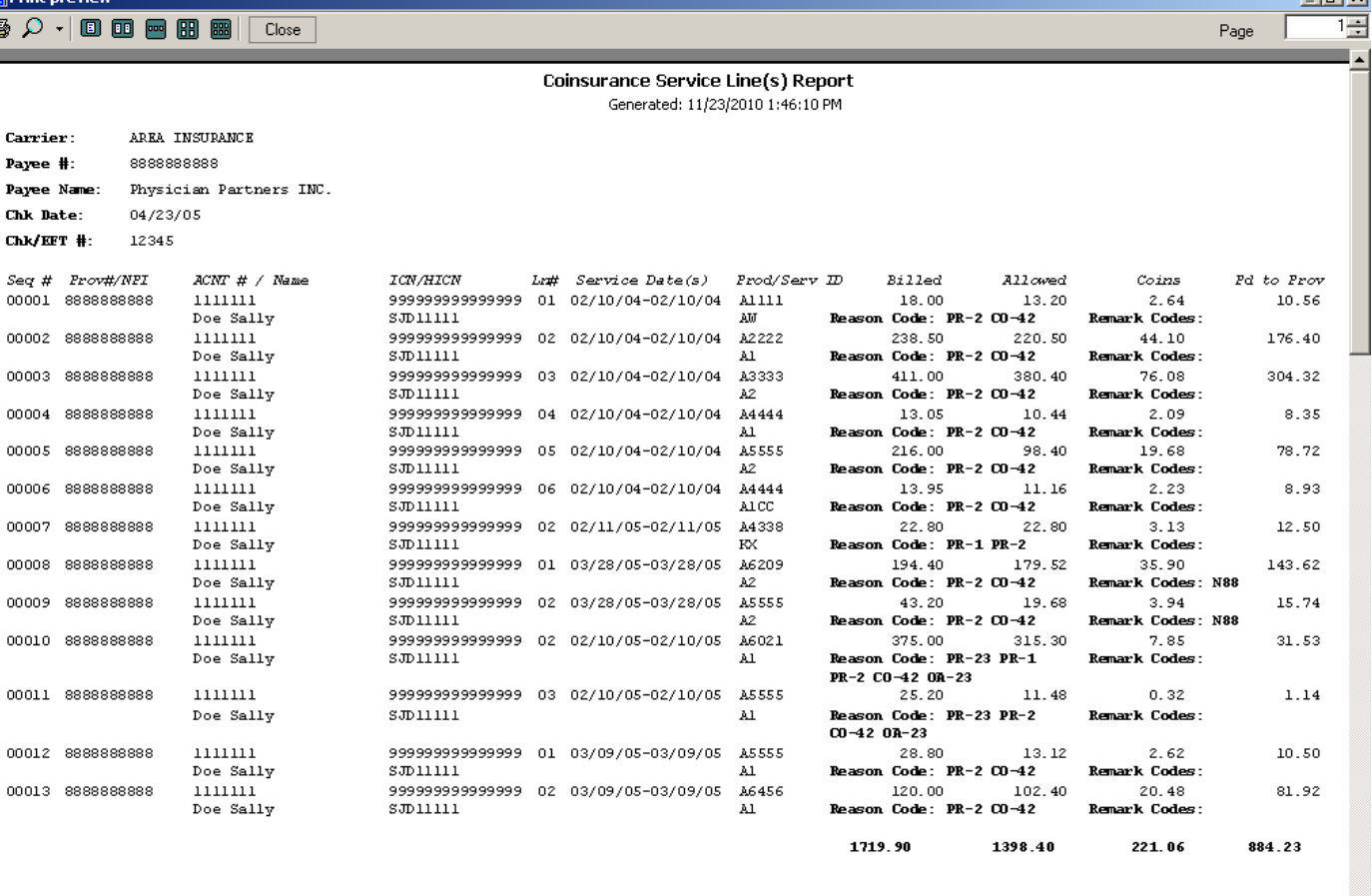

**IALXI** 

## **Deductible/Coinsurance Service Line(s) Report**

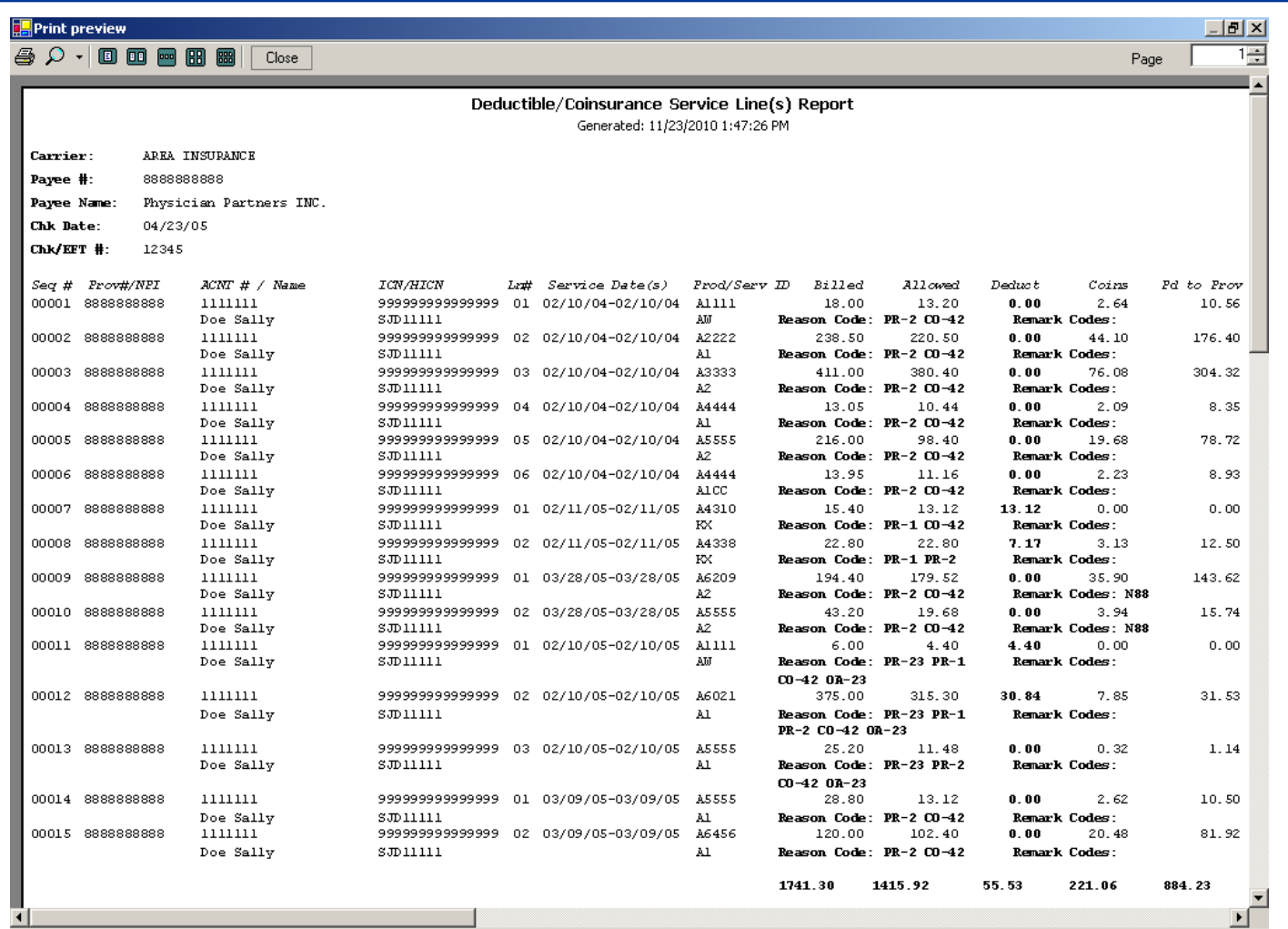

### **Denied Service Line(s) Report**

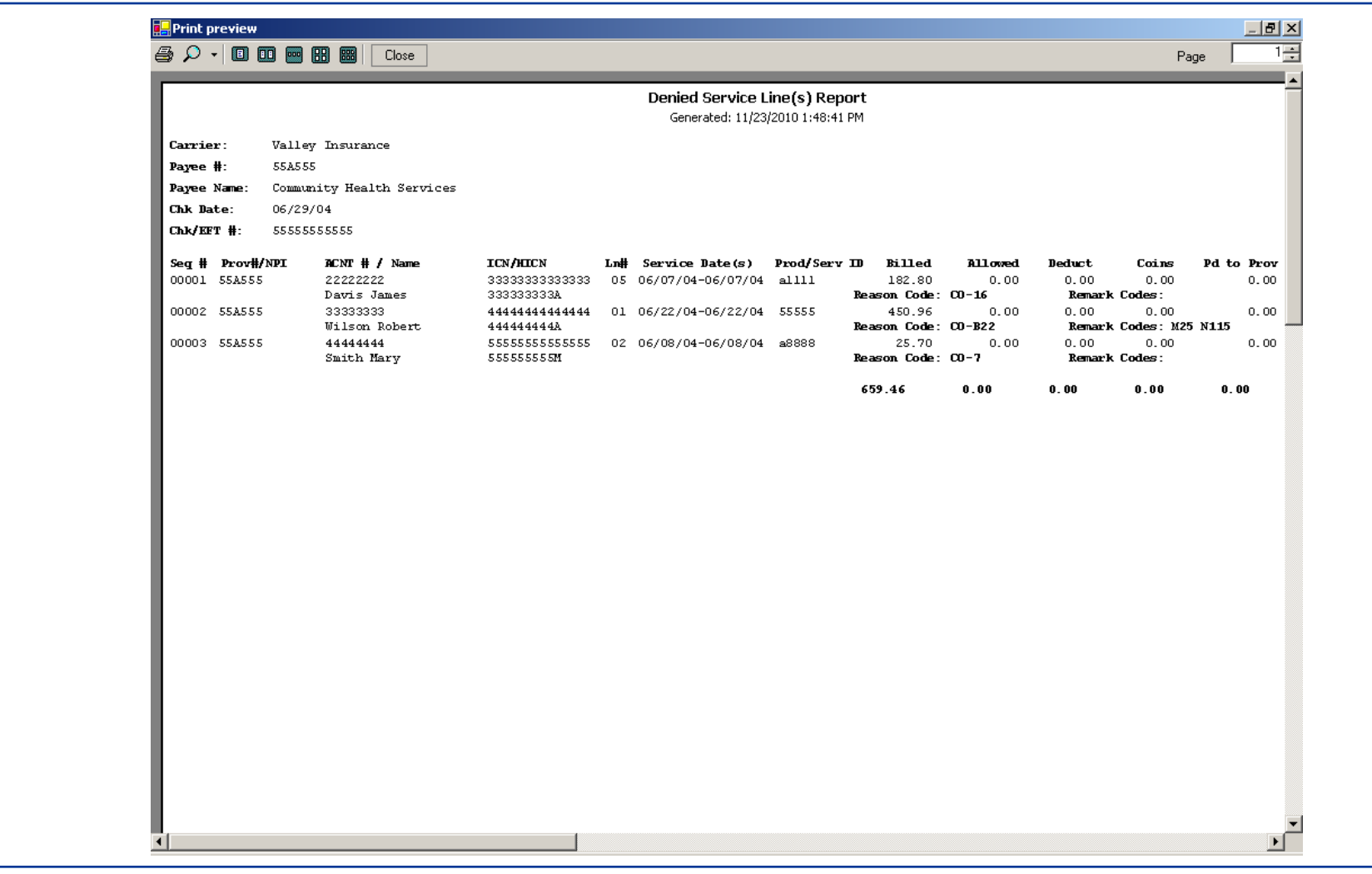

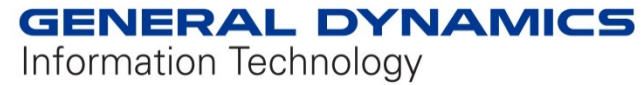

### **MSP Claims Report**

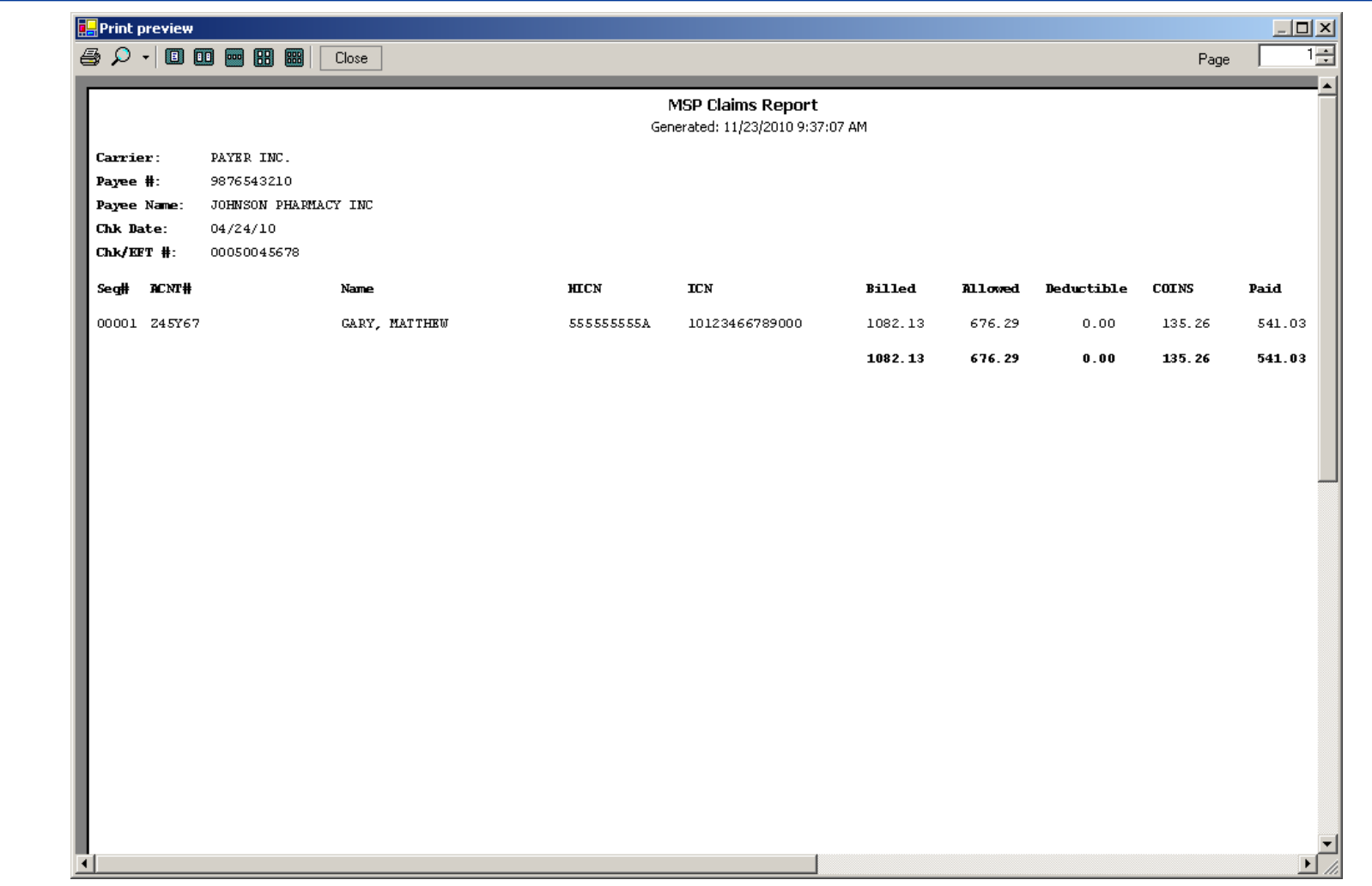

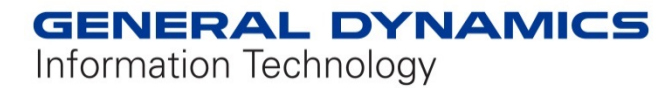

### **Non-MSP Claims Report**

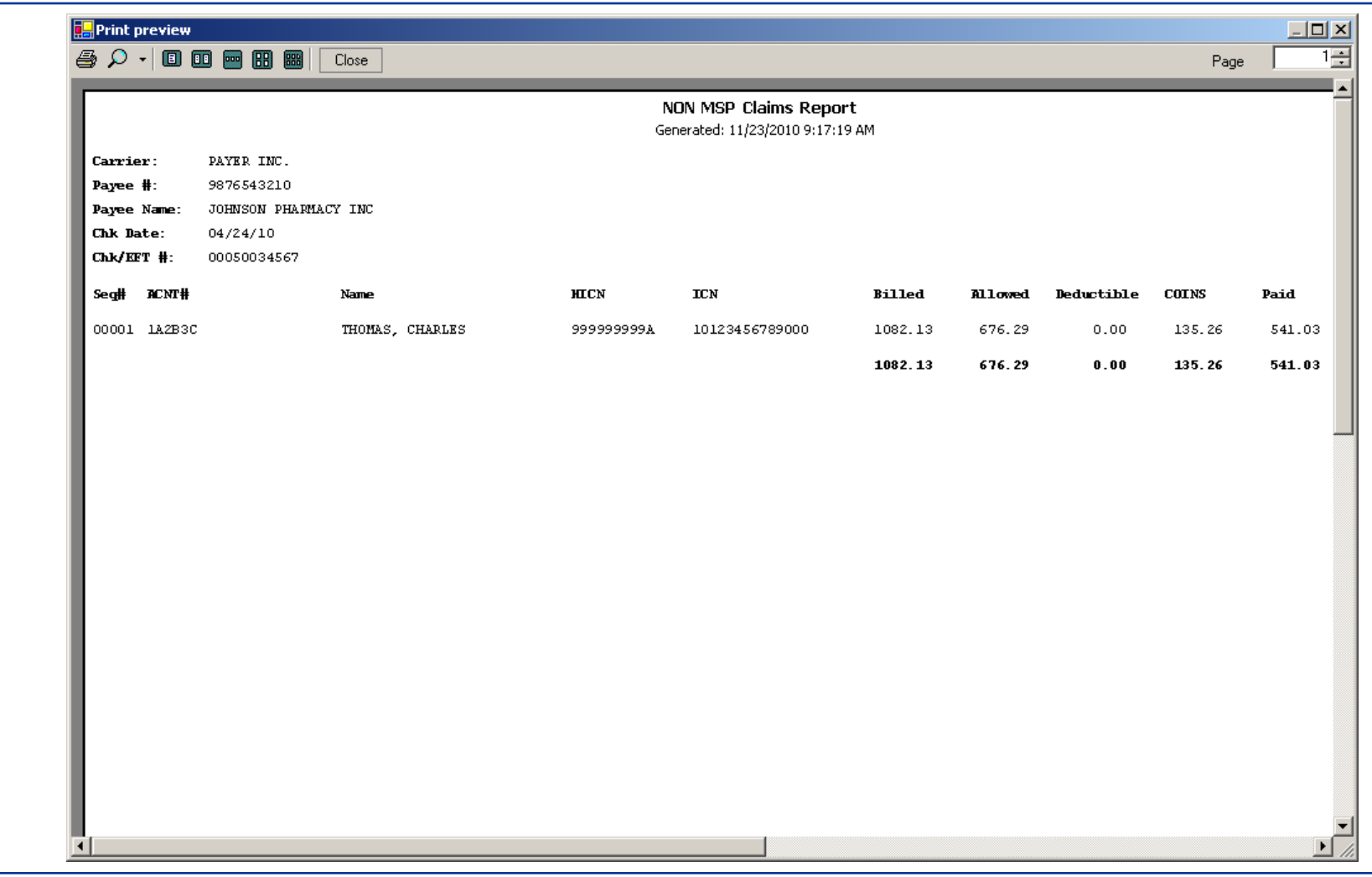

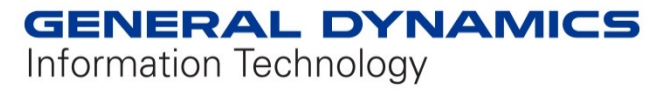

### **Other Adjustments**

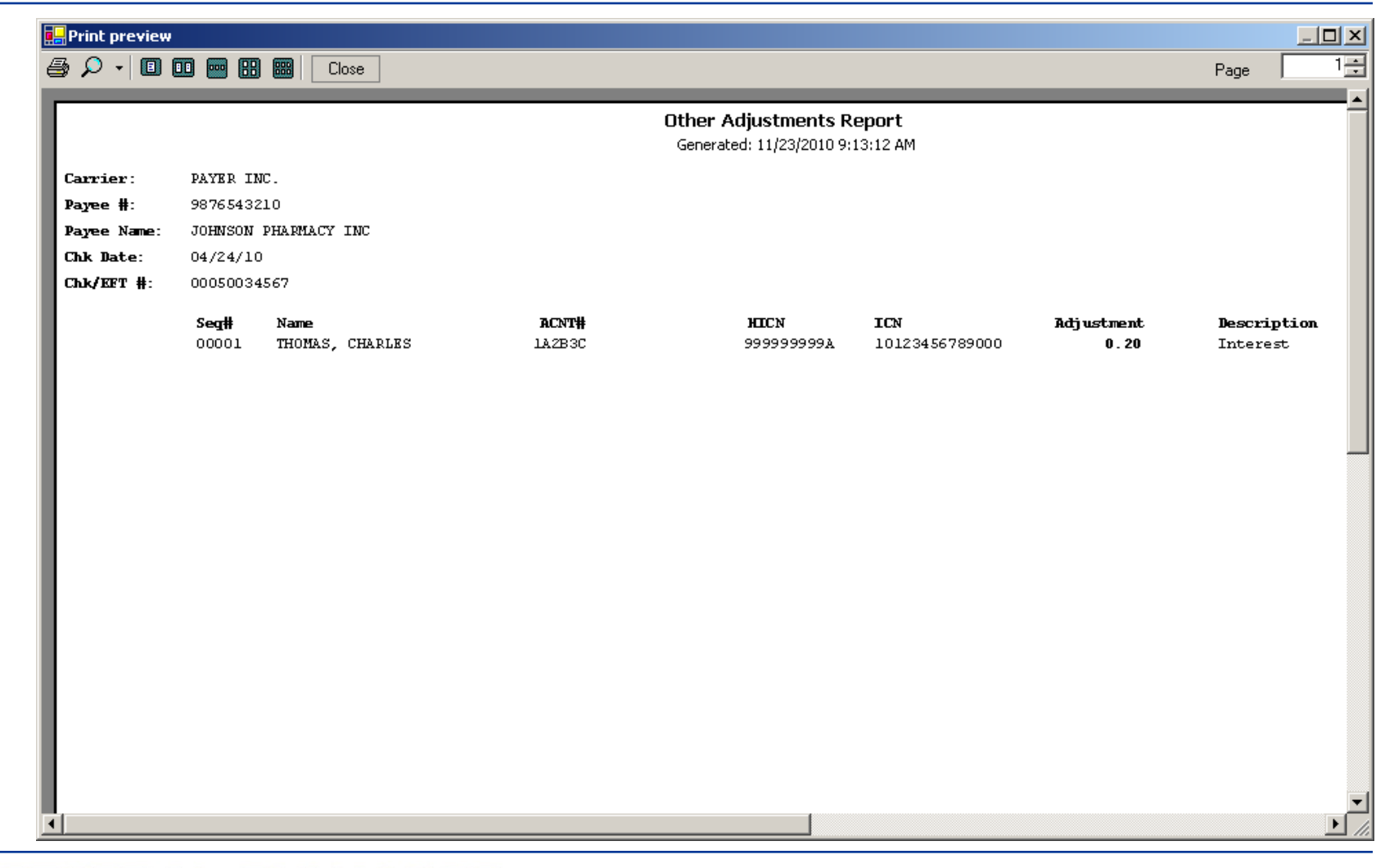

### **Entire Remittance**

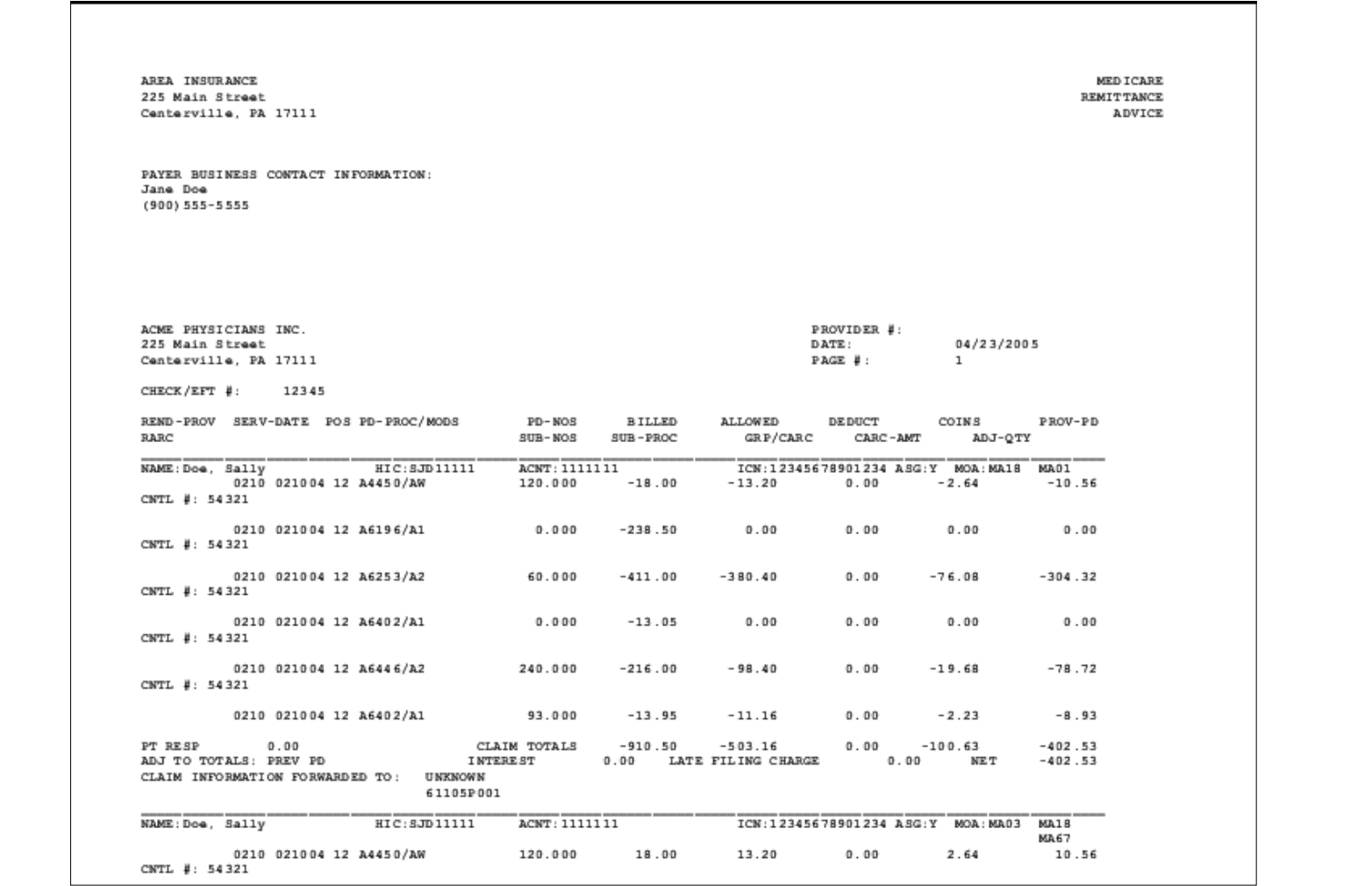

### **File Maintenance**

You guessed it . . . Made *Easy*

- Archive file
	- $\overline{P}$  Prompts you to send the file to the archive folder created during the installation process or you can *Easily* select your own location
	- **7** Option to check all files or check each file individually
- Restore file
	- Same as Archive but in reverse (restore from Archive)
- Delete file
	- Completely removes previously imported MREP RA files
		- Please note: This MREP feature will NOT delete the HIPAA 835 files that are used as the source unless you keep them in the same directory as the MREP imported files and choose to delete the HIPAA 835 files.

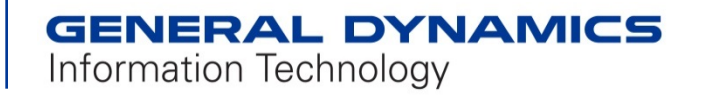

### **File Maintenance** *(Continued)*

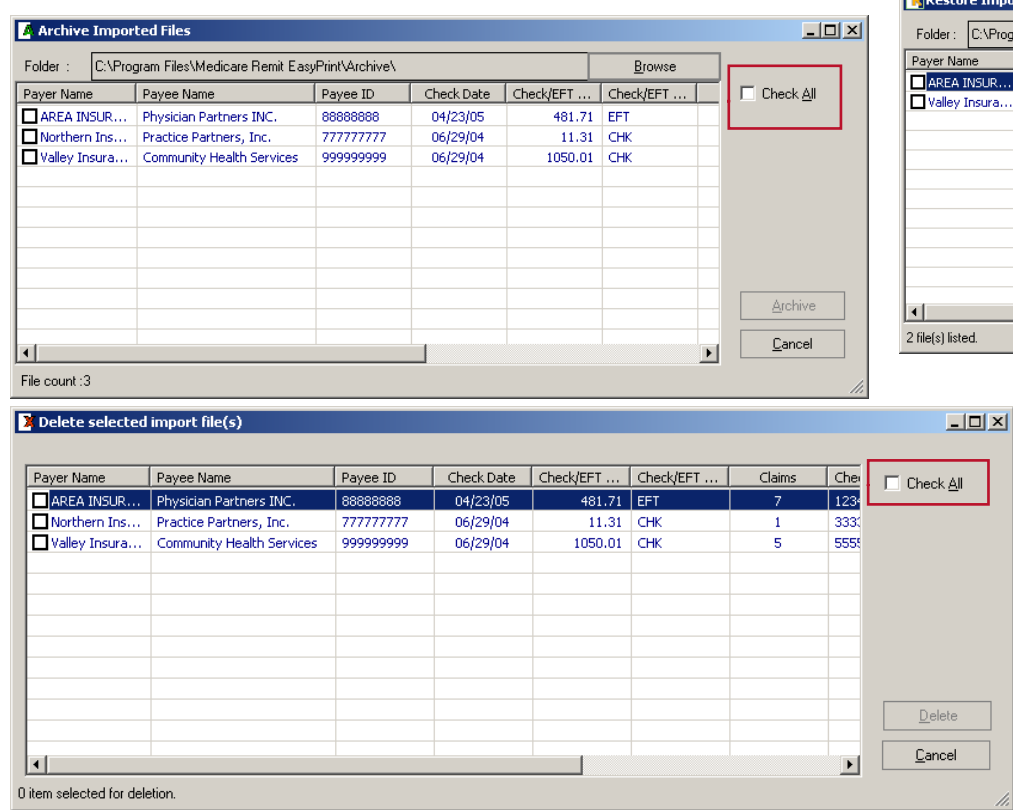

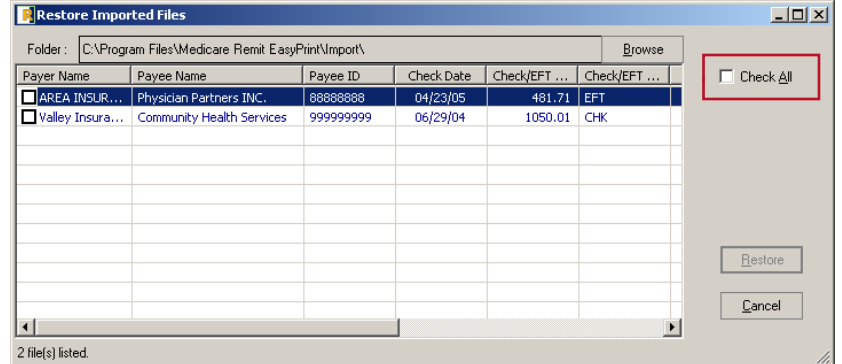

Use the *Check All* box to Archive, Restore, or Delete all MREP RAs.

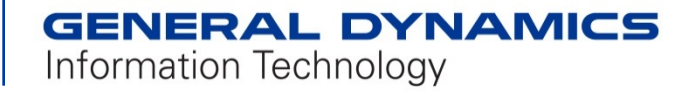

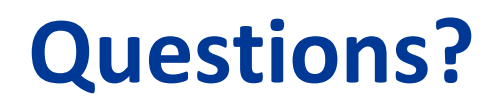

### Please contact your local Medicare contractor with any questions regarding MREP.

# Thank you for using Medicare Remit Easy Print!

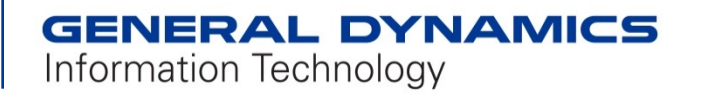